## Procédure pour l'installation de notre

carte topographique sur un appareil mobile

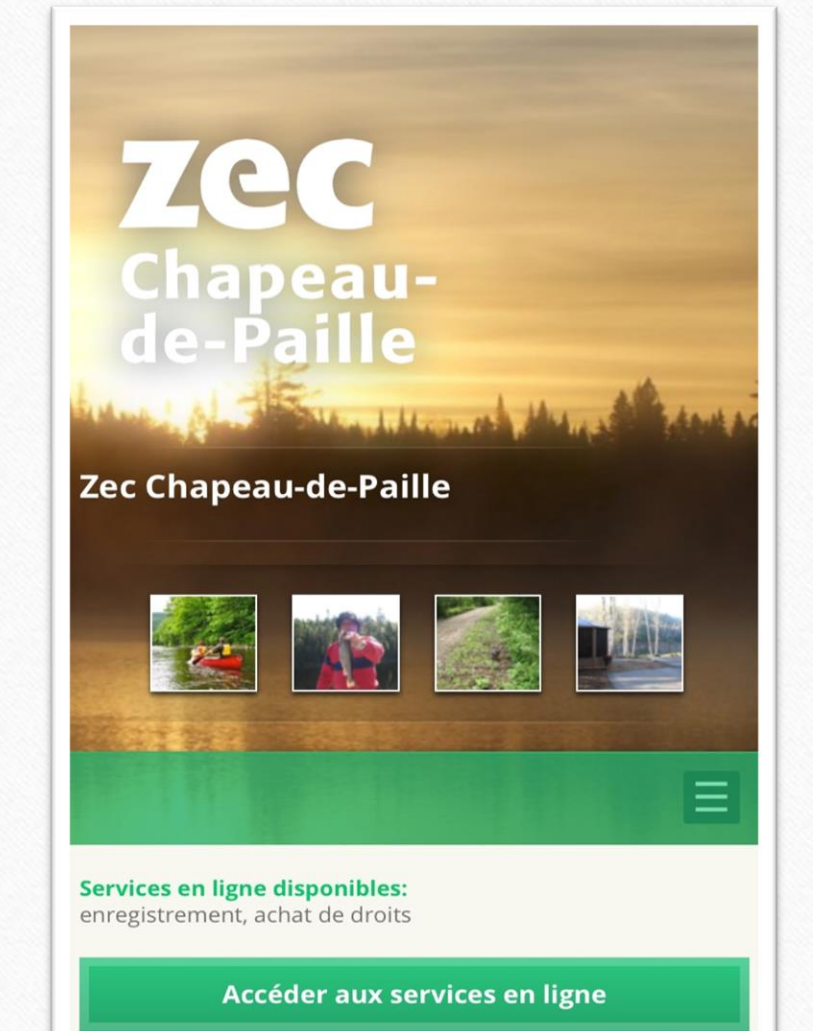

Étape 1

•Rendez-vous sur à notre site internet à partir de votre mobile.

<https://zecchapeaudepaille.reseauzec.com/>

•Sélectionner les trois barres horizontales

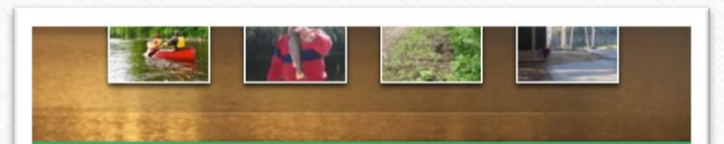

 $\equiv$ 

Nouvelles Origine de la zec Hébergement & camping Tarification Postes d'accueil Statuts des lacs Conditions routières Chasse et pêche Réglementations Cartothèque Nous joindre Statistiques de chasse et pêche Activités Forestières hebdomadaire Procédure d'utilisation du poste d'accueil virtuel (PAV)

## Étape 2

## •Sélectionner cartothèque dans la liste

#### Accéder aux services en ligne

#### **Cartographie en ligne**

Découvrez votre zec et planifiez votre séjour

#### Cartographie pour appareil mobile

Téléchargez la carte pour l'utiliser en forêt, sans internet

#### **Cartographie autre**

Téléchargez d'autres cartes (lacs, sentiers, etc.)

# Étape 3

## •Sélectionner cartographie pour appareil mobile

Installation de l'application Avenza Maps

Pour bénéficier de ce service gratuit, votre appareil (tablette ou téléphone intelligent) doit, au minimum, être muni d'une puce GPS. Avant de pouvoir visualiser une carte, vous aurez besoin d'installer l'application Avenza Maps sur votre appareil. Que ce soit pour les appareils Apple (iOS) ou ceux avec système d'exploitation Android, il vous faudra télécharger l'application Avenza Maps depuis l'App Store ou Google Play, respectivement.

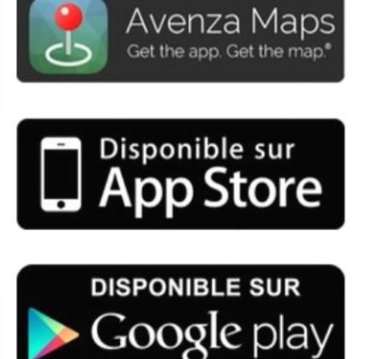

#### Téléchargement d'une carte

Une fois l'installation terminée, vous pourrez faire une recherche dans la boutique Avenza pour télécharger l'une des 63 cartes PDF géoréférencées offertes gratuitement par Zecs Québec. À l'échelle de 1:40 000, chaque carte couvre KIND OF BUILDING

## Étape 4

•Faire glisser la page vers le haut et accéder à la section nommée installation de l'application Avenza Maps

•Si vous possédez un appareil de type Apple, sélectionner

Propriété de la Lec du Chapeau-de-Paille

#### : l'App Store

• Si vous possédez un appareil de type android, sélectionner Google Play,

#### **く**Aujourd'hui

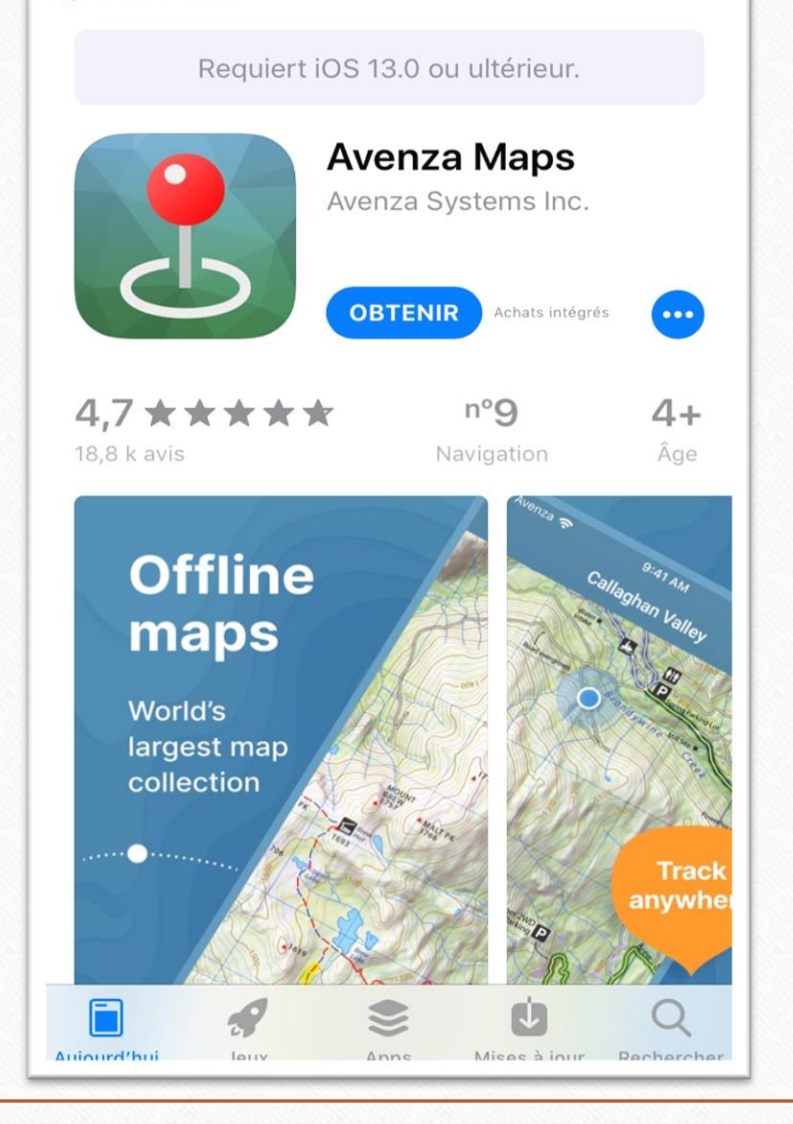

## Exemple tiré d'un mobile Apple

Propriété de la Lec du Chapeau-de-Paille

# Étape 5

## •**Sur l'App Store**

- •Cliquer sur obtenir ou sur le nuage
- •Entrer, si demandé, les informations demandées pour accéder à votre compte Apple
- •Cliquer sur ouvrir une fois le téléchargement complété

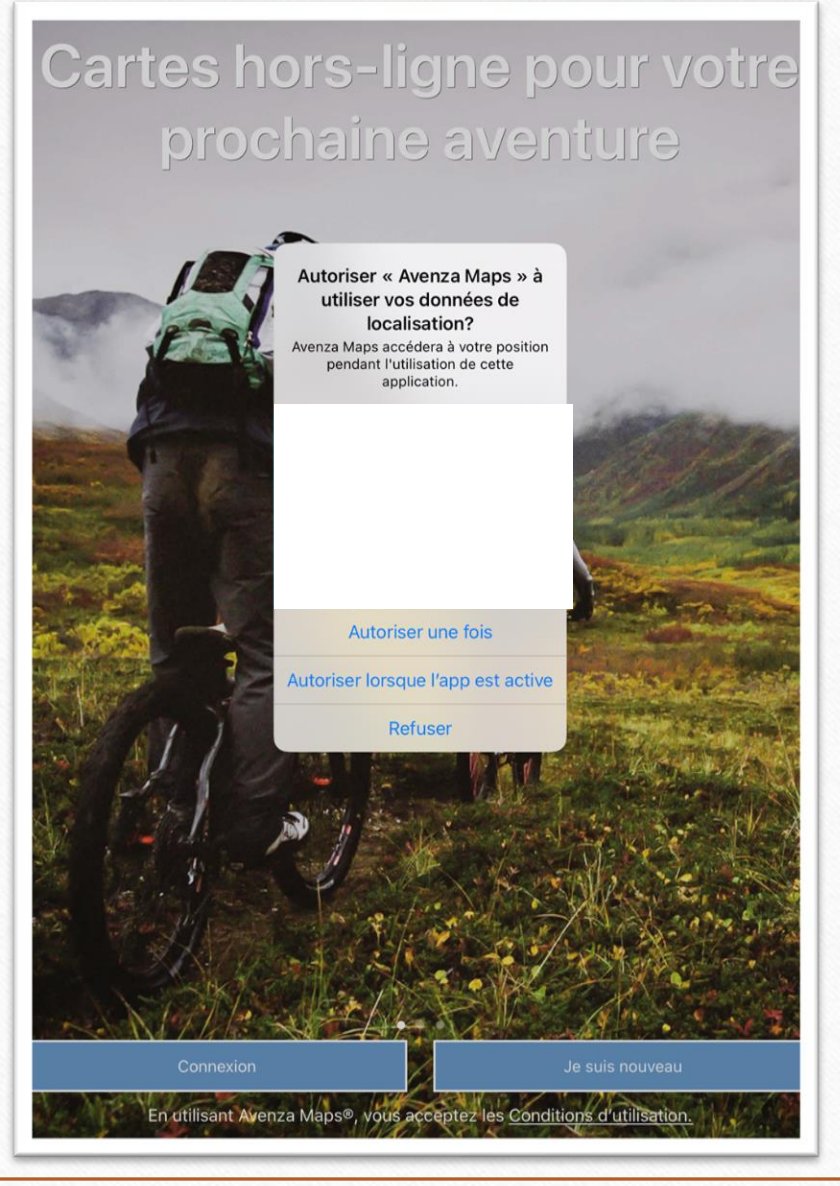

Propriété de la Lec du Chapeau-de-Paille

## Étape 6

•Vous devez à cette étape autoriser avenza maps à utiliser vos données de localisation afin qu'il vous situe sur la Zec Chapeau-de-Paille même si vous n'avez plus de signal.

•Par la suite, selon vos préférences, vous pouvez autoriser ou refuser que l'application vous envoie des notifications

Autorisez-vous « Avenza Maps » à vous envoyer des notifications? Les notifications peuvent inclure des alertes, des sons et des pastilles d'icônes. Vous pouvez les configurer dans Réglages.

> Refuser Autoriser

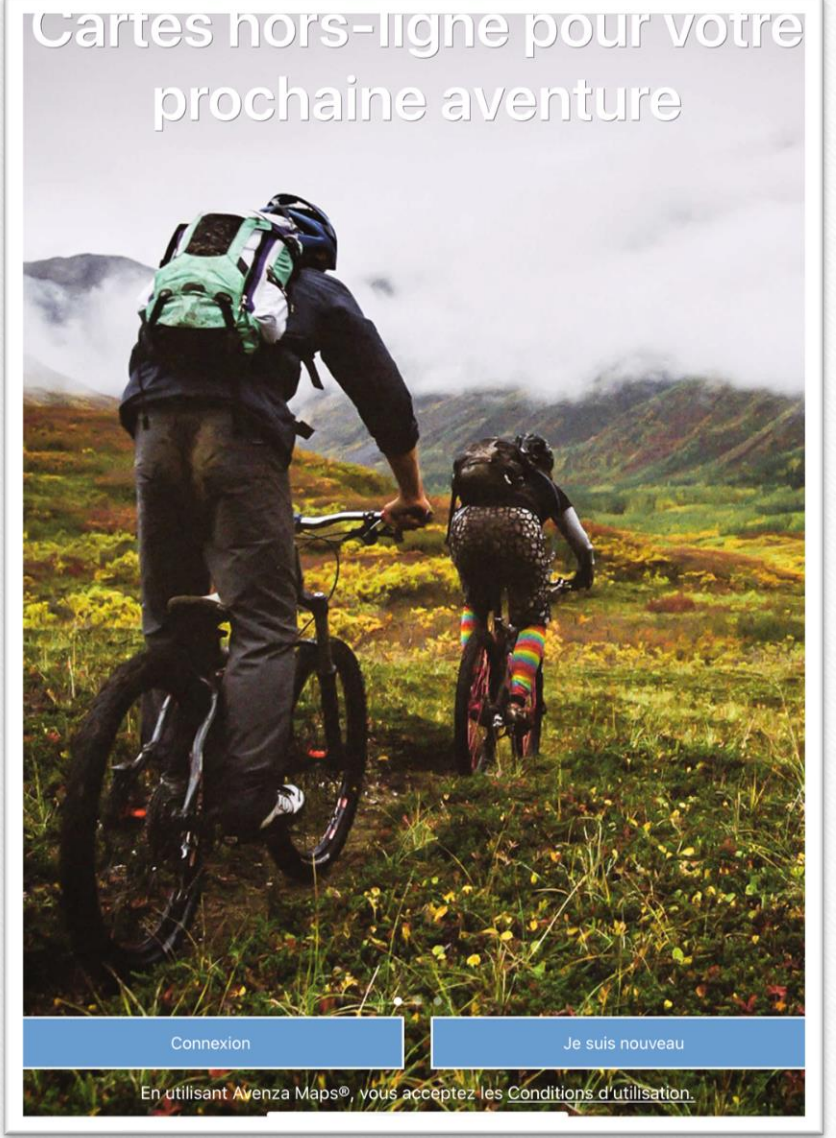

# Étape 7

•Si vous possédez déjà un compte Avenza Maps sélectionner Connexion •Si vous ne possédez pas de compte Avenza Maps sélectionner Je suis nouveau et remplisser le formulaire.

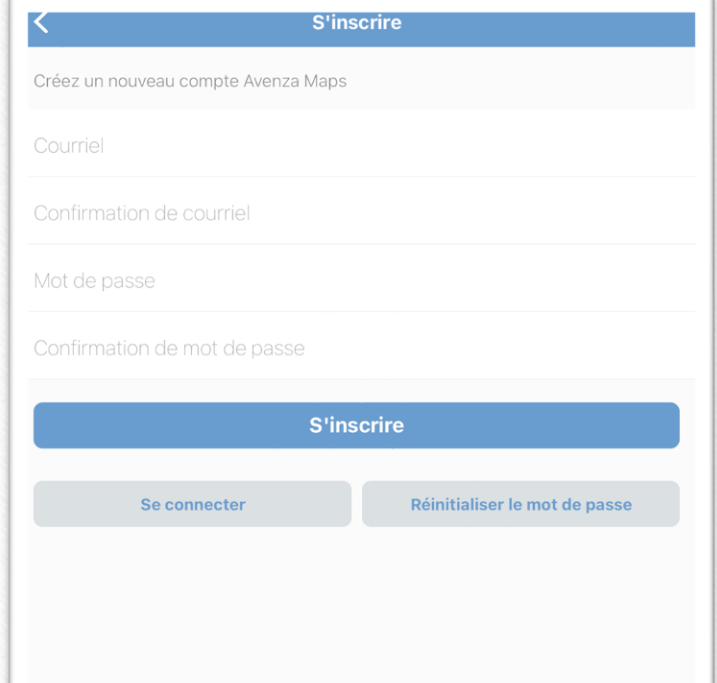

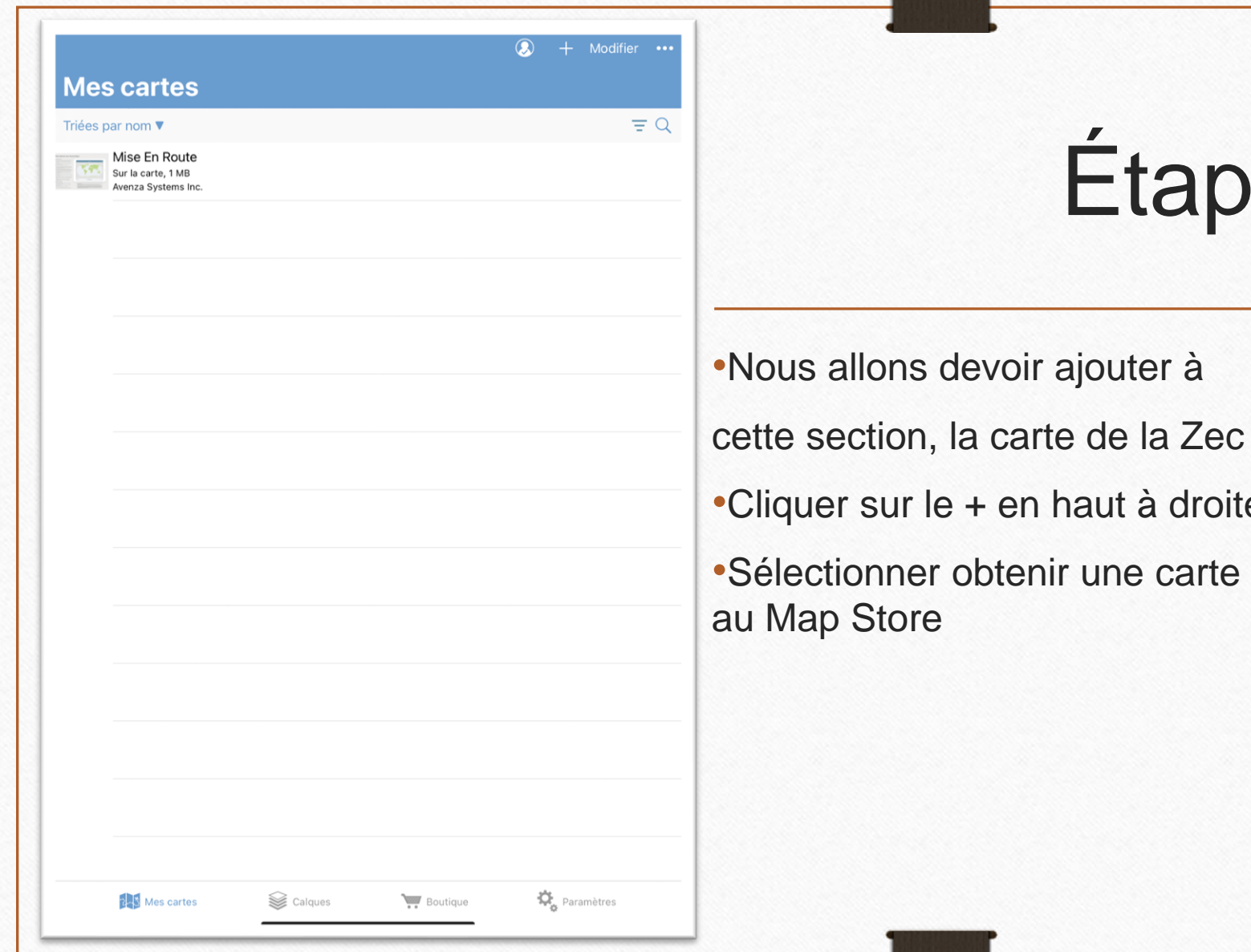

Étape 8

體 Importer une carte Fermer OBTENIR DES CARTES AUPRÈS DE L'AVENZA MAP STORE *<u>Iroite</u>* **The Contract of the Contract of the Contract of the Contract of the Contract of the Contract of the Contract o** Obtenir une carte au Map Store Parcourir, acheter et télécharger des cartes de l'Avenza Map Store. Vous pouvez disposer d'un nombre illimité de cartes du Map Store sur votre appareil. Demander une carte  $\overline{\mathbf{z}}$ Dites-nous quelle carte vous aimeriez voir dans le Map Store Depuis Partage de fichiers d'iTunes Importer une carte depuis votre ordinateur avec le partage de fichier iTunes 攀 Depuis Dropbox Importer une carte depuis Dropbox Depuis des emplacements de stockage × Importer une carte depuis une application de stockage dans le cloud ou un emplacement sur votre appareil  $\odot$ Appuyer pour saisir l'URL d'une carte. Les types d'URL pris en charge sont HTTP, HTTPS et FTP

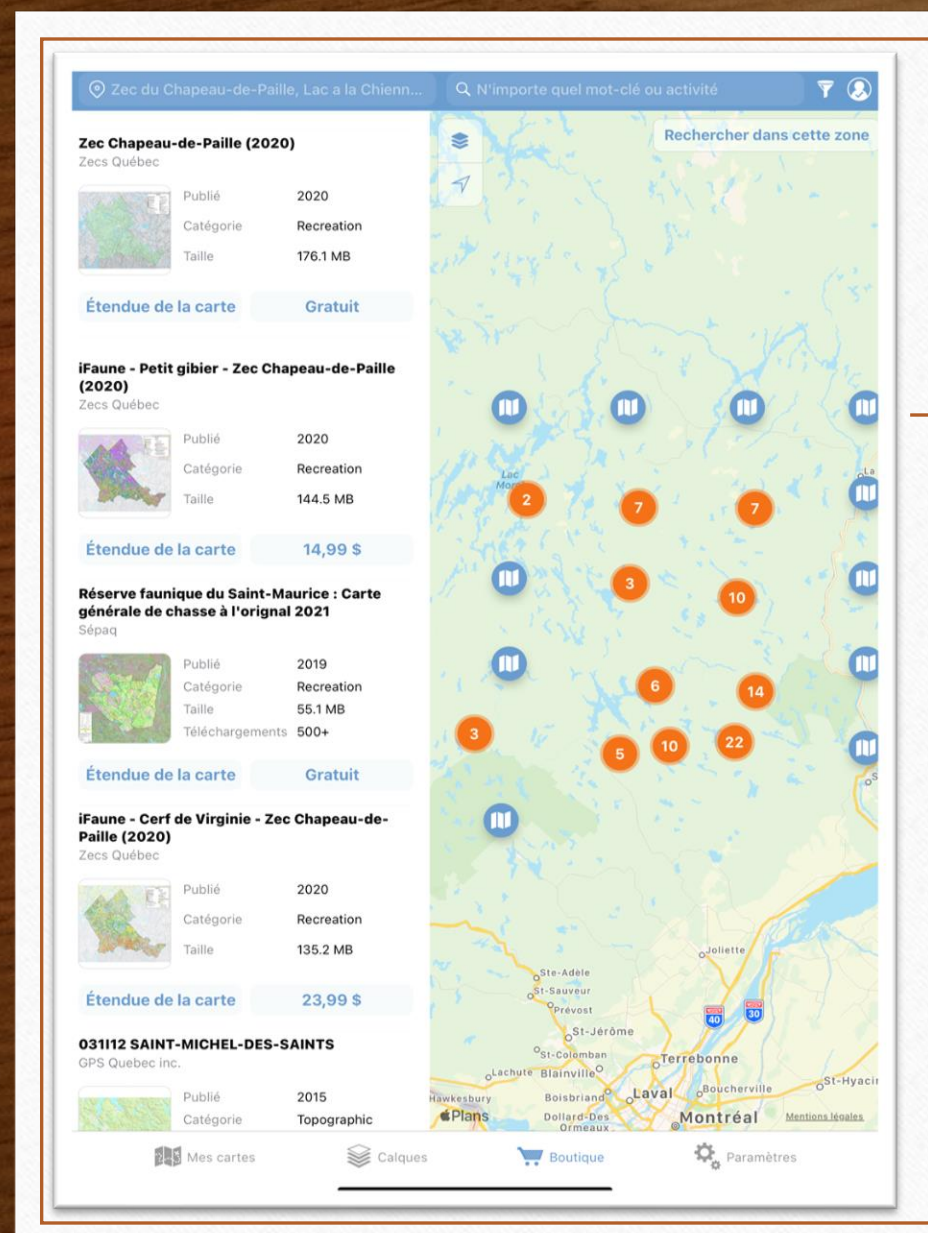

Étape 9

•Chercher Zec Chapeau-de-Paille comme localisation et sélectionner Zec Chapeau-de-Paille, Lac à la chienne…

- •Faire défiler les localisations vers le haut afin de trouver Zec Chapeau-de-Paille (2020)
- •Cliquer sur la carte voulue
- •Cliquer sur Gratuit, puis sur Télécharger?.
- •Traitement… devrait s'afficher vous pouvez retourner à l'écran d'accueil afin de voir la progression du téléchargement

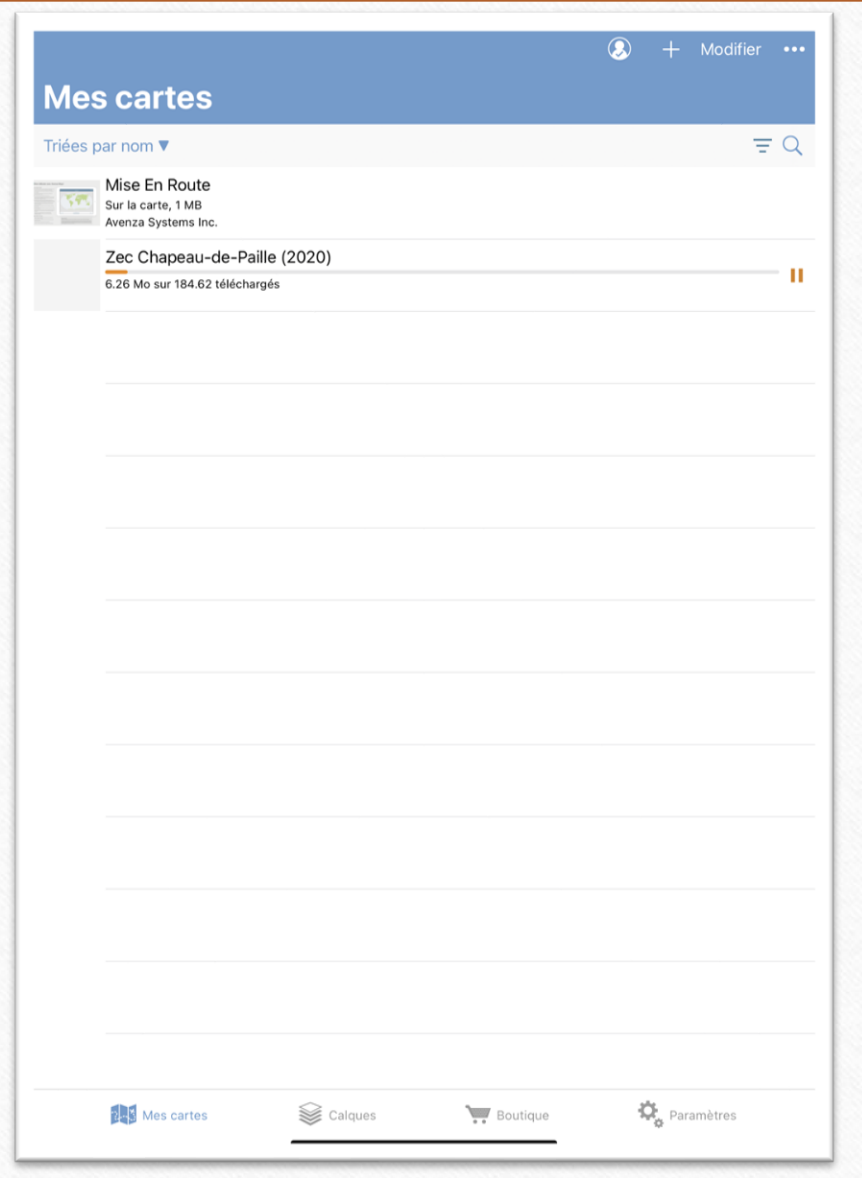

Propriété de la Lec du Chapeau-de-Paille

## Étape 10

### •Attendre la fin du téléchargement

•Vous pouvez maintenant utiliser notre carte topographique partout sur le territoire.